# Tự khắc phục sự cố

Nếu chẳng may máy tính rơi vào tình trạng bo mạch chủ "bốc cháy", ñĩa cứng ngừng quay, hệ điều hành "ngã quy" hay phần mềm gián điệp và virus "thao túng" mọi hoạt động của hệ thống... đừng vội cầu cứu bộ phận hỗ trợ kỹ thuật hay đưa máy tính ra "bệnh viện", hãy tham khảo bài viết bên dưới vì biết ñâu bạn sẽ tìm ra ñược "bí kíp" ñể hóa giải điều phiền toái đang gặp phải.

# **MÁY TÍNH KHÔNG KH**Ở**I** ðỘ**NG**

• **Hình nh**ư **có ti**ế**ng** ñộ**ng k**ỳ **l**ạ **nào** ñ**ó phát ra t**ừ **máy tính?** Một vài âm thanh có thể là điềm báo trục trặc nghiêm trọng. Nếu nghi ngờ đĩa cứng của mình đang hoạt động trong trạng thái "nhảy cò cò", biện pháp an toàn nhất là tắt máy tính ngay lập tức. ðể xác định xem đĩa cứng có phải là nguyên nhân phát ra các âm thanh trên hay không, bạn cần tháo cáp nguồn của ổ ñĩa này trước khi bật lại máy tính.

Nếu thủ phạm chính là ñĩa cứng, bước kế tiếp bạn cần thực hiện là tải về một tiện ích có khả năng đọc được các mã chẩn đoán SMART (*Self-Monitoring Analysist and Reporting Technology*). Dữ liệu SMART có thể cho bạn biết chính xác hỏng hóc. Hãy tìm tiện ích này từ website của hãng sản xuất ñĩa cứng mà bạn ñang sử dụng, tham khảo www.ariolic.com/activesmart/low-level-format.html để có thêm thông tin chi tiết.

• **T**ạ**i sao ti**ế**ng** ồ**n v**ẫ**n t**ồ**n t**ạ**i ngay c**ả **khi** ñ**ã ng**ắ**t ngu**ồ**n c**ủ**a** ñĩ**a c**ứ**ng?** ðến lúc này, dù công việc sẽ khó khăn hơn do mọi thứ trở nên "mơ hồ" nhưng chí ít bạn cũng có thể an tâm rằng dữ liệu vẫn ñược an toàn. Khi ấy, một biện pháp "bình dân" nhưng hiệu quả để tìm ra trục trặc là sử dụng một ống nghe bằng giấy: bạn hãy đặt một đầu vào tai, đầu còn lại đặt vào thành phần nghi ngờ phát ra tiếng ồn và chăm chú lắng nghe.

• **Li**ệ**u nguyên nhân có ph**ả**i do qu**ạ**t làm mát?** Nếu bạn lo ngại về những tiếng ñộng bất thường phát ra từ quạt làm mát, hãy sử dụng công cụ miễn phí SpeedFan để xác định xem có phải quạt làm mát gắn trên bo mạch chủ quay quá chậm hay không. Vài thành phần trên bo mạch chủ có thể "bốc cháy" nếu chúng không được làm mát hiệu quả. Đừng tiếc tiền, hãy nhanh chóng thay quạt làm mát mới vì chi phí sẽ ít hơn rất nhiều so với việc phải thay CPU hay bo mạch chủ. Ngoài ra, bạn cũng có thể sử dụng tiện ích CPUCool ñể theo dõi "nhiệt độ" của hệ thống.

### **GIÁM SÁT T**Ố**C** ðỘ **QU**Ạ**T LÀM MÁT**

Nếu bạn nghi ngờ quạt làm mát hay ñĩa cứng gặp sự cố, hãy thử sử dụng tiện ích SpeedFan. Ngoài khả năng theo dõi tốc độ của quạt (trong hầu hết máy tính, tốc độ quạt sẽ đạt từ 1.000 đến 4.000 vòng quay/phút),

SpeedFan còn có thể phân tích dữ liệu SMART của ñĩa cứng, nhờ thế bạn có thể tìm ra nguyên nhân hỏng hóc.

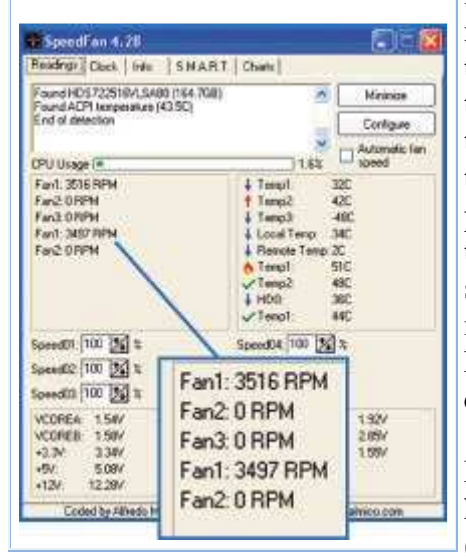

• **Ti**ế**ng "bíp" gì v**ậ**y?** Nếu nghe thấy những tiếng bíp kéo dài không bình thường (hay vài tiếng bíp cùng lúc) khi vừa khởi đông máy tính, thì có thể hệ thống đang cố thông báo cho bạn biết một điều gì đó – và thường là tin xấu. Trong khi tiếng bíp ngắn thường xuất hiện ngay trước quá trình khởi động máy sẽ thông báo mọi thứ đã "sẵn sàng" thì những âm thanh báo lỗi lại không tuân theo một quy định nào: chúng có thể khác nhau tùy vào hãng sản xuất BIOS và thỉnh thoảng còn được thay ñổi bởi các nhà sản xuất bo mạch chủ. Bạn cần phải tra cứu ý nghĩa của từng tiếng bíp, bằng cách tham khảo tài liệu đi kèm hay trên website của hãng sản xuất. Ví dụ, với máy Dell Dimension XPS Dxxx, một tiếng bíp ngắt quãng và theo sau đó là 2 tiếng bíp khác thông báo card ñồ họa gặp sự cố (có thể chưa được gắn đúng vị trí chẳng hạn).

Nếu không tìm thấy thông tin cần thiết tại website của hãng sản xuất, bạn hãy tham khảo BIOS Central (www.bioscentral.com) để xem danh sách và ý nghĩa

của từng tiếng bíp ñược sắp xếp thứ tự theo tên hãng sản xuất BIOS. Ngoài ra, một vài nhà sản xuất (trong đó có Dell) đặt các đèn chẩn đoán ở mặt sau thùng máy, qua đó có thể báo cáo chi tiết hơn những trục trặc ñang xảy ra. Chúng có thể khác nhau tùy vào cách thiết kế hệ thống nhưng ñèn vàng luôn báo hiệu những triệu chứng không tốt. Một lần nữa, hãy tham khảo website hãng sản xuất ñể có ñược câu trả lời chính xác nhất.

• **Tr**ụ**c tr**ặ**c thi**ế**t b**ị **ph**ầ**n c**ứ**ng có th**ể **ng**ă**n c**ả**n quá trình kh**ở**i** ñộ**ng không?** Nếu bạn trang bị thêm thiết bị phần cứng (gắn trong) mới, như bộ nhớ chẳng hạn, thì bạn cần kiểm tra xem chúng có ñược lắp ñúng vị trí không, hay có xảy ra hiện tượng "lỏng" kết nối ở thiết bị này hay cáp nối không, cũng có thể thiết bị ñó bị hỏng hoặc không tương thích với máy tính.

Hãy bắt đầu bằng cách tắt máy và ngắt nguồn điện, tiếp đất cơ thể bằng cách chạm tay vào một thành phần bằng kim loại bên ngoài vỏ máy, sau đó tiến hành mở thùng ra. Bạn cần kiểm tra tất cả dây cáp có được nối chính xác không và đảm bảo bộ nhớ RAM, các card gắn trong ñược lắp ñúng chỗ. Nếu cần thiết, bạn hãy ấn tay dọc theo chiều dài của thanh RAM, hoặc cũng có thể tháo thanh RAM đó ra và sau đó gắn chúng trở lại. Khi đã thực hiện xong, nối lại các cáp nối và khởi động lại máy tính.

Thậm chí nếu thanh RAM ñược gắn ñúng vị trí thì bộ nhớ hệ thống cũng có thể là nguyên nhân trục trặc – do thanh RAM bị hỏng. Hãy sử dụng công cụ miễn phí Memtest86 (www.memtest86.com) tạo một đĩa CD khởi động để kiểm tra các hỏng hóc trên bộ nhớ. Công cụ này thực hiện các kiểm tra chi tiết (và có thể phát hiện nhiều trục trặc mà quá trình kiểm tra BIOS đơn giản thường bỏ sót).

Trong một số ít trường hợp, máy tính không thể khởi đông vì xảy ra sự "xung đột" giữa

một thiết bị phần cứng mới và các thành phần còn lại trong hệ thống; hay chỉ ñơn giản do thiết bị này không hoạt đông. Việc này thường xảy ra với các máy tính "đời cũ" cũng như với hầu hết việc nâng cấp. ðể kiểm tra tình trạng này, hãy gỡ thiết bị mới ra và gắn trở lại thiết bị cũ. Nếu máy tính vẫn khởi ñộng tốt, nghĩa là bạn gặp rắc rối với thiết bị mới. Hãy liên hệ với nhà sản xuất để có được những trợ giúp cần thiết.

Thỉnh thoảng, máy tính có thể phát ra âm thanh khởi ñộng bình thường (xảy ra khi Windows tải màn hình nền) nhưng bạn vẫn không thấy gì trên màn hình. Đó là báo hiệu cho cả card ñồ họa và màn hình. Trước hết, hãy kiểm tra cáp nối màn hình có bị lỏng hay ñứt không, hay các chân (pin) của card ñồ họa có ñược cắm chặt không? Nếu mọi thứ vẫn bình thường, hãy nối màn hình này với một máy tính khác ñể kiểm tra. Nếu màn hình này vẫn hiển thị tốt, bạn cần tìm một màn hình tốt khác ñể kiểm tra lại máy tính nghi ngờ trước đó. Nếu màn hình tiếp tục "tối om" thì bạn có thể chắc chắn card đồ họa gặp sự cố hay xảy ra hiện tượng lỏng kết nối bên trong máy. Khi đó, hãy tắt điện máy tính, mở thùng máy ra và kiểm tra vị trí của card đồ hoa. (Nếu sử dụng card đồ hoa tích hợp và nó ñang gặp sự cố, bạn cần thay mới bo mạch chủ).

#### **C**Ấ**M BSOD KH**Ở**I** ðỘ**NG L**Ạ**I**

Hãy khỏi động máy tính ở chế đô Safe Mode (ấn phím  $\langle$ F8> ngay sau khi quá trình khởi động BIOS và chọn Safe Mode từ trình đơn). Nhấn phải chuột lên biểu tượng My Computer, chọn Properties, nhấn vào thẻ Advanced và chọn nút Settings bên dưới mục Startup and Recovery. Sau đó, bỏ đánh dấu mục Automatically restart và nhấn OK ñể kết thúc.

• **Thông báo xu**ấ**t hi**ệ**n trên màn hình và máy tính ngưng khởi động?** Nếu màn hình khởi động của máy tính xuất hiện một thông báo lỗi – hay còn được gọi là thông báo BIOS Power-On Self Test, hay POST – thì bạn có thể tra cứu ý nghĩa trong tài liệu hướng dẫn ñi kèm bo mạch chủ hay trên website

#### http://www.bioscentral.com/.

Nếu thấy thông báo lỗi "*Non-System disk ..*." ("Không phải đĩa khởi đông ...") và hiện không có đĩa nào trong ổ đĩa mềm, bạn hãy tháo bất kỳ đĩa cứng nào gắn ngoài và lấy đĩa CD ra khỏi ổ đĩa, sau đó khởi đông lai máy tính. Nếu trục trặc vẫn tiếp diễn, có lẽ sector khởi động hay partition khởi động của đĩa cứng bị hỏng. Tiện ích Partition Table Doctor 3 (39 USD, www.ptdd.com) có thể tạo lại bảng partition (phân vùng ñĩa cứng), ñây là một phương thuốc hữu hiệu có thể "hồi sinh" máy tính gặp sự cố. Chương trình này

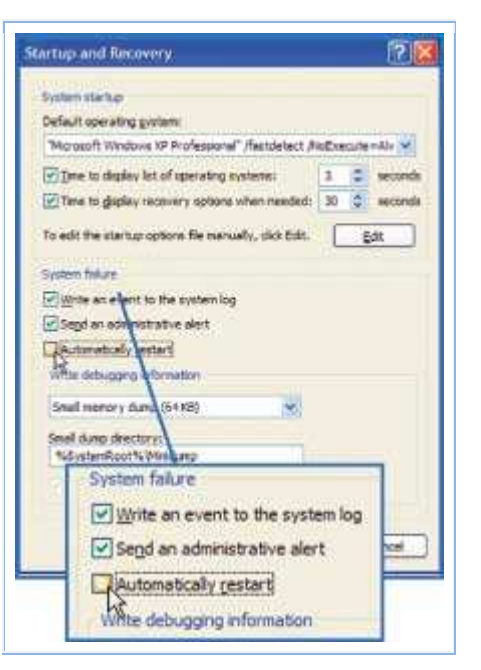

cung cấp dưới dạng tập tin ISO, nên bạn có thể sử dụng để tạo đĩa CD khởi động.

• **Ph**ả**i làm gì khi g**ặ**p l**ỗ**i màn hình xanh?** Máy tính ñang khởi ñộng bỗng nhiên "treo cứng" và xuất hiện một màn hình xanh với thông báo ñại loại như "STOP: 0x0000021a Fatal System Error", ñây chính là lỗi "màn hình xanh chết chóc" (Blue Screen of Death – BSOD) thường gặp trong Windows. Bạn có thể tìm hiểu chi tiết về lỗi này cũng như cách khắc phục bằng cách tìm kiếm trên web từ một máy tính khác hay giải mã lỗi Stop Error (bao gồm 10 ký tự, được bắt đầu bằng số 0 và chữ x) tại website www.updatexp.com/stop-messages.html.

Nhưng chuyện gì sẽ xảy ra nếu Windows tiến hành khởi động lại ngay khi lỗi màn hình xanh vừa xuất hiện? Có lẽ kỹ sư nào đó phát triển Windows XP nghĩ rằng để hệ thống tư khởi động lại mỗi khi bị "ngã quỵ" nhưng lại không lường đến tình huống sự cố xảy ra trong quá trình khởi đông. Điều này có nghĩa là, với người dùng Windows, máy tính sẽ bước vào một vòng lặp vô tận của quá trình "ngã quỵ", khởi ñộng lại và tiếp tục "ngã quy". Lúc này, bạn sẽ không bao giờ đọc được mã lỗi hay thông báo lỗi mà qua đó có thể giúp người dùng biết ñược chuyện tồi tệ gì ñang xảy ra. May thay, có một cách dễ dàng khắc phục hiện tượng này được trình bày trong phần "Cấm BSOD khởi đông lại".

## **MÁY TÍNH HO**Ạ**T** ðỘ**NG B**Ấ**T TH**ƯỜ**NG**

• **Windows hay** ứ**ng d**ụ**ng th**ườ**ng xuyên "ngã qu**ỵ**"?** Bước ñầu tiên bạn cần thực hiện là xác định xem trục trặc có thường xuyên xảy ra không và ghi nhận các hành vi làm hệ thống "gãy gánh". Hãy ghi lại trình tự các sự kiện và nội dung của bất kỳ thông báo hay hộp thoại cảnh báo lỗi nào, rồi tìm thông tin về chúng trực tiếp tại website của hãng sản xuất phần mềm hay thông qua các công cụ tìm kiếm web. Một bản sửa lỗi hay nâng cấp cho phần mềm này có khả năng giải quyết được vấn đề đang tồn tại.

Ngoài ra, tiện ích Event Viewer của Windows ghi lại rất chi tiết về nhiều hiện tượng "gãy gánh" của hệ thống và các ứng dụng khác. Nhấn phải chuột lên biểu tượng My Computer, chọn Manage.Expand Event Viewer trong khung cửa sổ bên trái và nhấn chuột vào mục Application (thông thường, tiện ích Event Viewer trong Windows XP ghi nhận 3 loại sự kiện: Application, Security và System). Hãy quan sát những ghi nhận mới nhất, nếu có sự kiện nào xuất hiện với biểu tượng có dấu X màu đỏ thì điều đó có nghĩa là Windows đang gặp một sự cố nghiêm trong.

Nếu bạn nhấn ñúp chuột vào ghi nhận này, một hộp thoại Event Properties với nhiều thông tin hơn sẽ xuất hiện, dù khó ñể hiểu hết ý nghĩa của chúng. Nếu bạn không thể giải mã chúng, hãy sử dụng cơ sở dữ liệu Event ID của Microsoft tại ñịa chỉ www.microsoft.com/technet/support/ee/ee\_advanced.aspx, hoặc EventID.Net (www.eventid.net/search.asp) – nơi mà người dùng chép lên ñó những kinh nghiệm và giải pháp tìm kiếm nguyên nhân gây lỗi. Với phí dịch vụ 9 USD/ 3 tháng, bạn có thể truy cập một cách chi tiết toàn bộ giải pháp và thông tin hữu ích.

• **Ph**ầ**n m**ề**m d**ở **ch**ứ**ng?** Nếu phát hiện ra trang chủ (homepage) trong trình duyệt bị thay đổi, các cửa sổ quảng cáo tự động xuất hiện hay các biểu tượng xuất hiện "lộn xộn" trên màn hình nền của Windows thì gần như chắc chắn máy tính của bạn ñã bị nhiễm virus hay phần mềm gián điệp (spyware). Trong trường hợp này, việc chẩn đoán cũng chính là sửa chữa.

Trước tiên, hãy tiến hành quét virus cho máy tính. Nếu chưa cài bất kỳ chương trình phòng chống virus nào, bạn có thể sử dụng dịch vụ quét virus trực tuyến miễn phí Housecall của Trend Micro (http://housecall.trendmicro.com). Nếu bạn đã có chương trình quét virus nhưng muốn trang bị thêm công cụ phát hiện spyware miễn phí, hãy tải về tiện ích Microsoft Windows Defender (trước đây được biết với tên Microsoft Windows AntiSpyware).

• **Thi**ế**t b**ị **ngo**ạ**i vi m**ấ**t tác d**ụ**ng?** Nếu bạn ñang gặp rắc rối với bàn phím và chuột không dây, hay các thiết bị nhập khác, trước hết hãy kiểm tra lại pin của chúng. Nếu ñó là pin sạc, hãy để thiết bị này có chút ít thời gian để "khởi động" và rồi khởi động lại máy.

Nhưng phải làm sao nếu ñó là thiết bị dùng dây hoặc pin vẫn tốt? Hãy sử dụng wizard hướng dẫn khắc phục sự cố của Windows: nhấn Start -> Control Panel (hay Start -> Control Panel -> Printers and Other Hardware với chế đô hiển thi Category), chon Mouse hoặc Keyboard; kế ñến, chọn thẻ Hardware và nhấn nút Troubleshoot. Ngoài ra, công cụ chẩn đoán DirectX có thể đánh giá tình trạng của thiết bị nhập: nhấn Start -> Run, gõ vào lệnh dxdiag và nhấn OK. Sau đó, chọn thẻ Input để xem kết quả kiểm tra tất cả thiết bị nhập ñược gắn vào hệ thống.

Nếu cả tiện ích trợ giúp của Windows và công cụ DirectX ñều không thể ñưa ra một giải pháp triệt để, bạn cần dùng một con chuột hay bàn phím chuẩn PS/2, sau đó đến website của hãng sản xuất để tải về trình điều khiển thiết bị mới nhất.

gây nên tình trạng tượng tự và tiện ích Netstumbler sẽ giúp bạn khắc phục trục trặc này. Tiện ích có khả năng kiểm tra nhiều nguồn phát sóng, từ thiết bị gia dụng như lò viba hay ñiện thoại cordless. NetStumbler cũng có thể dò ra tất cả mạng không dây có trong khu vực sử dụng chung kênh tần số với bạn, thông báo ñộ mạnh yếu của từng nguồn phát và giúp tìm ra một mạng không dây công cộng miễn phí. Băng tần 2,4Ghz có 3 kênh không trùng nhau là 1, 6 và 11, bạn nên chọn kênh nào ít người dùng nhất. Ngoài ra, bạn cũng cần kiểm tra lại tín hiệu từ máy tính xách tay của mình. Nếu có thể, bạn cần di chuyển lại gần nguồn phát sóng hơn.

• Kết nối Wi-Fi chậm? Có thể ai đó đang "xài ké" mạng không dây của bạn đề truy cập Internet. Giải pháp cần thực hiện ngay là kích hoạt tính năng bảo mật của gateway không dây. Điều này đòi hỏi bạn phải thực hiện vài tác vụ như thay đổi mật khẩu mặc định của gateway, kích hoạt tính năng mã hóa WPA PreShared Key. Các bước cài đặt bảo mật này có thể khác nhau tùy vào hãng sản xuất, tuy nhiên bạn sẽ nhận ñược những hướng dẫn chi tiết tại website GetNetWise (http://spotlight.getnetwise.org/wireless/wifitips/). Ngoài ra, bạn cũng có thể cập nhật tính năng bảo mật bằng cách nâng cấp firmware cho thiết bị không dây, tham khảo hướng dẫn tại đây.

• **T**ườ**ng l**ử**a có v**ấ**n** ñề**?** Phần mềm tường lửa thỉnh thoảng sẽ ngăn cản chương trình mà bạn muốn sử dụng ñể truy xuất Internet. Bạn có thể vô tình nhấn chuột vào tùy chọn "Keep blocking this program" (nếu sử dụng phần mềm Windows Firewall) hay "Block" (với phần mềm tường lửa của ZoneAlarm) thay vì "Unblock the program" hay "Allow" ở lần đầu tiên chay chương trình này.

Đế khắc phục lỗi này với Windows Firewall, chọn Start -> Run, gõ vào lệnh wscui.cpl và nhấn OK. Sau đó, nhấn tiếp vào mục Windows Firewall, chọn thẻ Exceptions và rồi nhấn Add Programs. Tiếp đến, chon các ứng dụng mà bạn muốn tính năng tường lửa bỏ qua việc kiển tra từ danh sách có sẵn, hay nhấn Browse để xác định chúng.

Với ZoneAlarm, nhấn đúp chuột vào biểu tượng ZA trên khay hệ thống, chọn Program Control Program ở khung cửa sổ bên trái và nhấn vào thẻ Programs. Cuộn qua danh sách để tìm ra chương trình cần sử dụng, và nếu bạn thấy một dấu X màu đỏ bên cạnh biểu tượng của chương trình này, hãy nhấn chuột lên đó và chọn Allow từ trình đơn thả xuống.

### **KI**Ể**M TRA SÓNG WI-FI V**Ớ**I NETSTUMBLER**

NetStumbler có thể thông báo cho bạn biết sóng radio có ảnh hưởng đến gateway không dây hay không. Hãy lưu ý ñến chỉ số SNR (signal-to-noise): nhiễu càng cao thì giá trị SNR càng thấp và vấn đề này có thể do một gateway không dây gần đó sử dụng cùng kênh (channel) với thiết bị gateway của bạn.

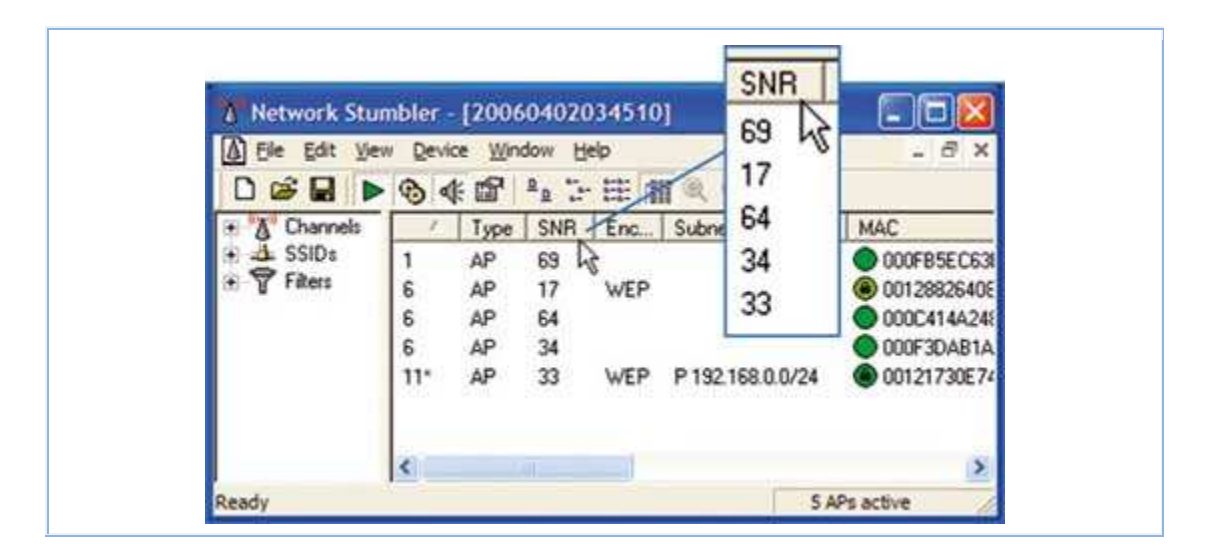